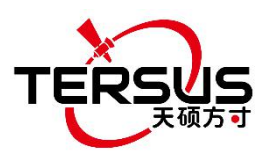

用户手册

版本 V1.0-20220224

# 天硕电台 RS400H3-H 用户手册

©2022 Tersus GNSS Inc. 版权所有

销售咨询 sales@tersus-gnss.com/ 技术支持 support@tersus-gnss.com 更多内容,请浏览 www.tersus-gnss.cn

 $\prec$ 

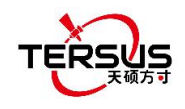

# <span id="page-1-0"></span>修订记录

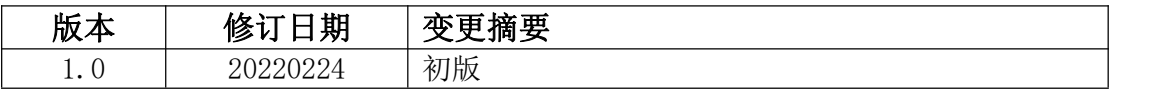

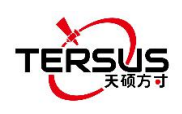

# <span id="page-2-0"></span>目录

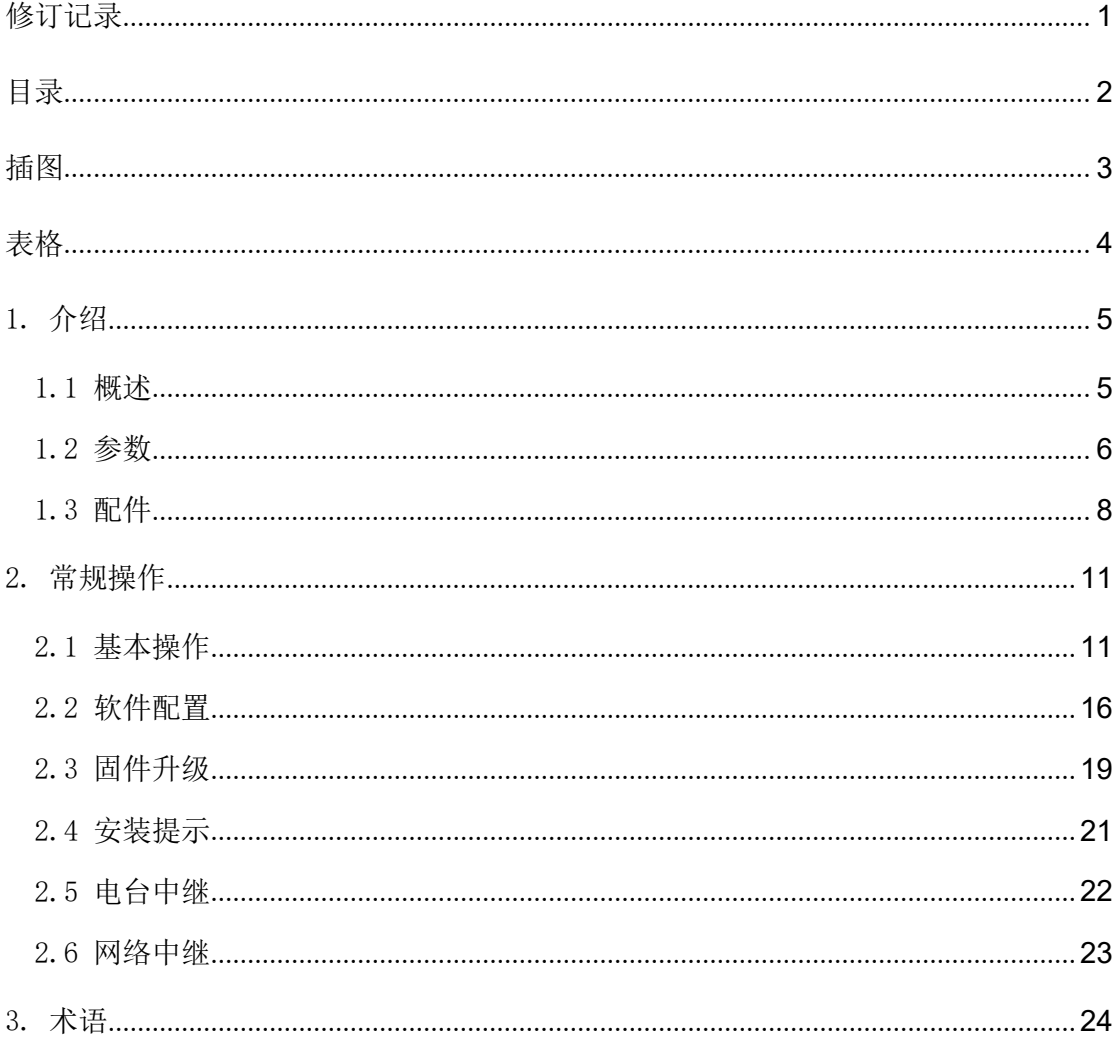

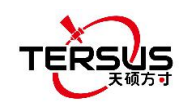

# <span id="page-3-0"></span>插图

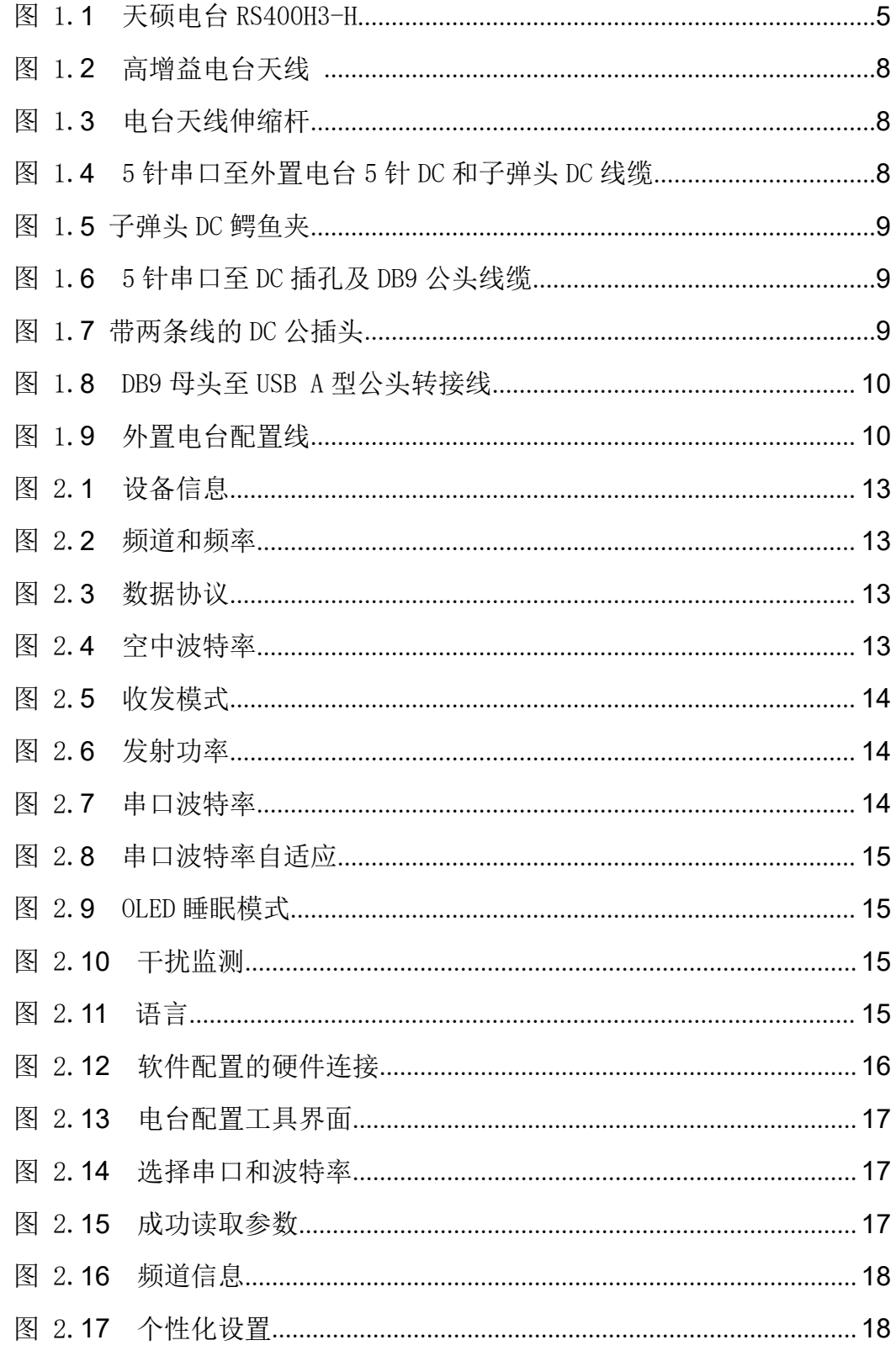

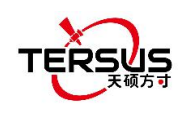

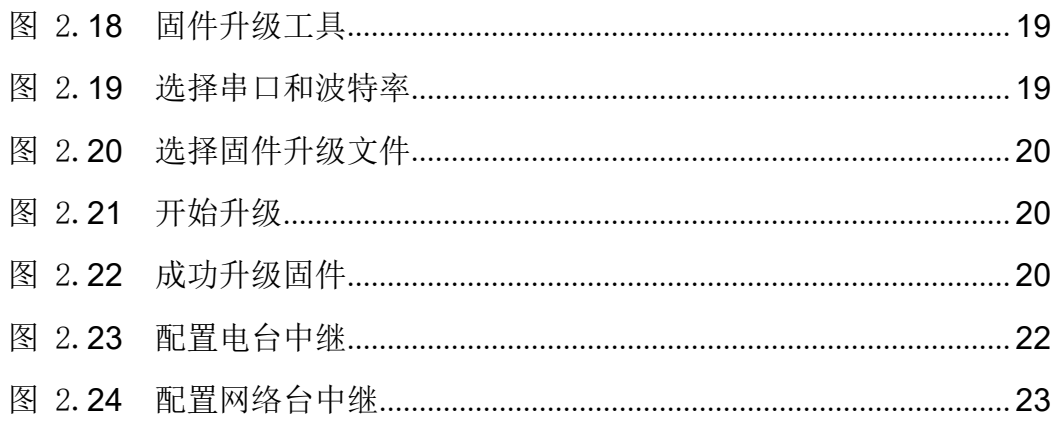

# <span id="page-4-0"></span>表格

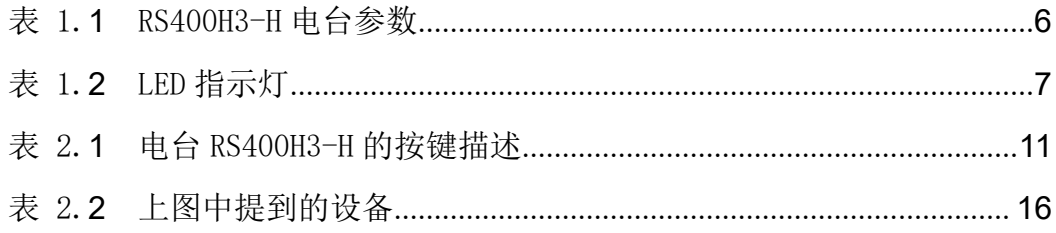

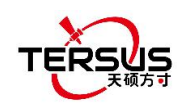

# <span id="page-5-0"></span>1.介绍

<span id="page-5-1"></span>本章主要介绍天硕电台 RS400H3-H 的概述、参数和配件。

1.1 概述

天硕RS400H3-H无线数传电台用于RTK应用的基准站无线电台解决方案。它 为需要稳定、卓越性能和长距离的关键应用提供可靠的数据通信。

RS400H3-H 可提供高速,高功率的无线数据链路,其设计可抵抗 GNSS / RTK 测量和精确定位应用的严苛考验。高达 35W 的发射功率可最大程度地扩大测量范 围,并支持在困难城市地区作业。RS400H3-H 配备有 OLED 显示屏和按键,用于 检查操作状态、更改工作通道和传输功率水平。

<span id="page-5-2"></span>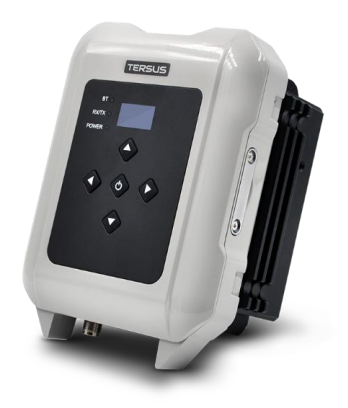

图 1.1 天硕电台 RS400H3-H

主要功能特点有:

- 60MHz 频段覆盖 410~470MHz
- 多档发射功率选择
- OLED 显示屏
- 5 个用户按键
- RS232 接口
- 双色 LED 状态指示灯
- IP67 防护
- 电台中继
- 网络中继

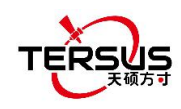

# <span id="page-6-0"></span>1.2 参数

#### <span id="page-6-1"></span>表 1.1 RS400H3-H 电台参数

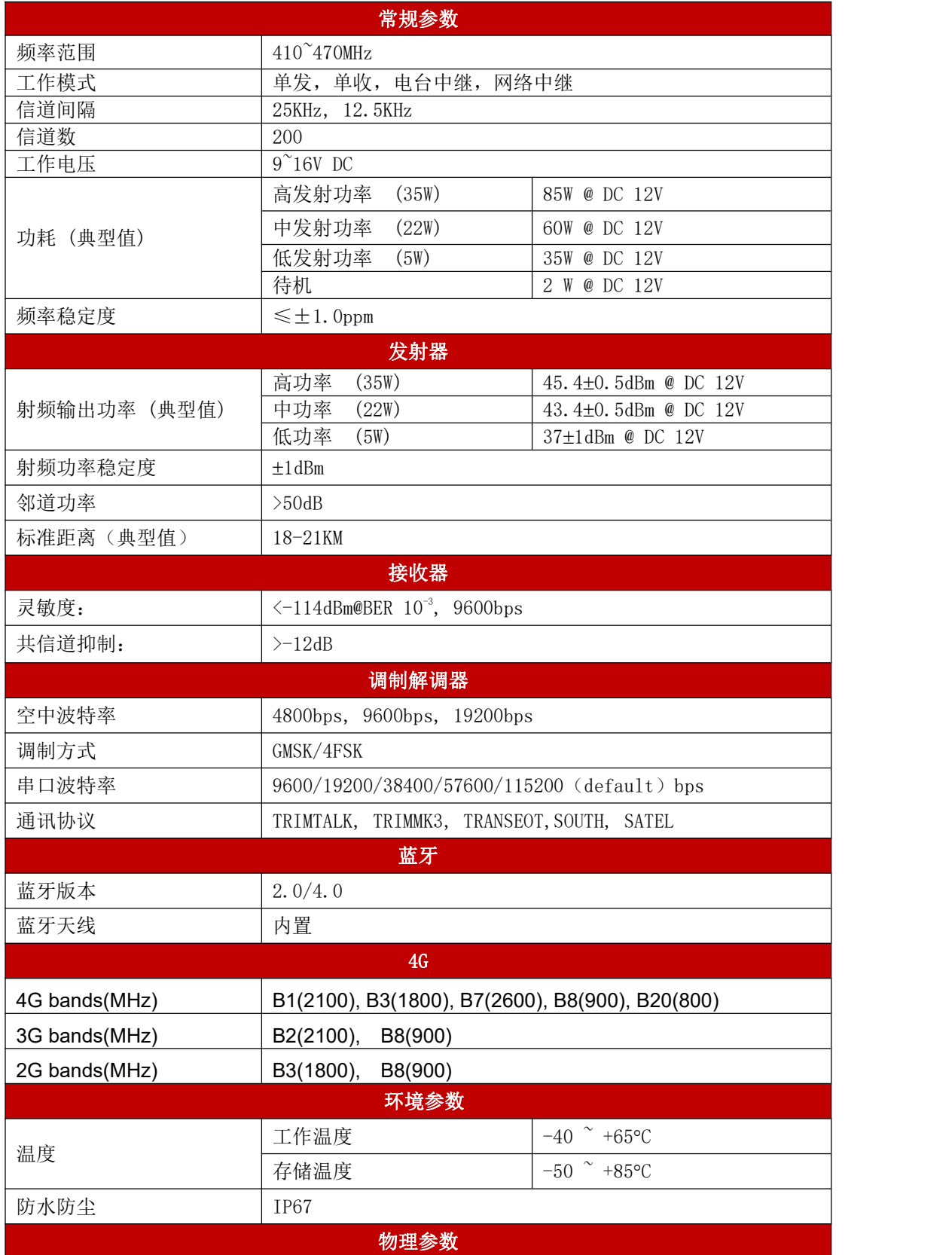

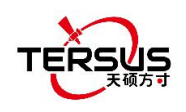

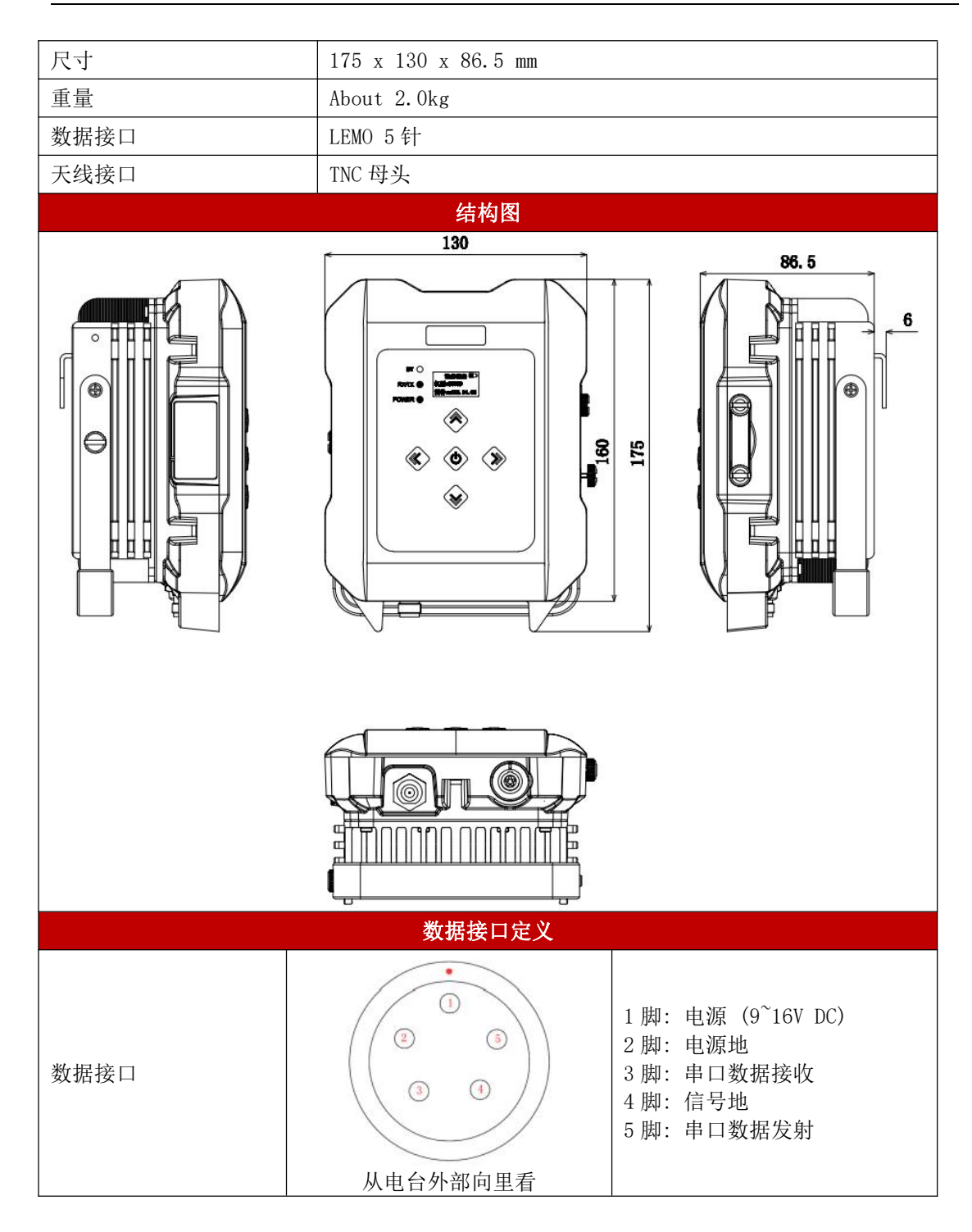

### LED 指示灯定义如下:

<span id="page-7-0"></span>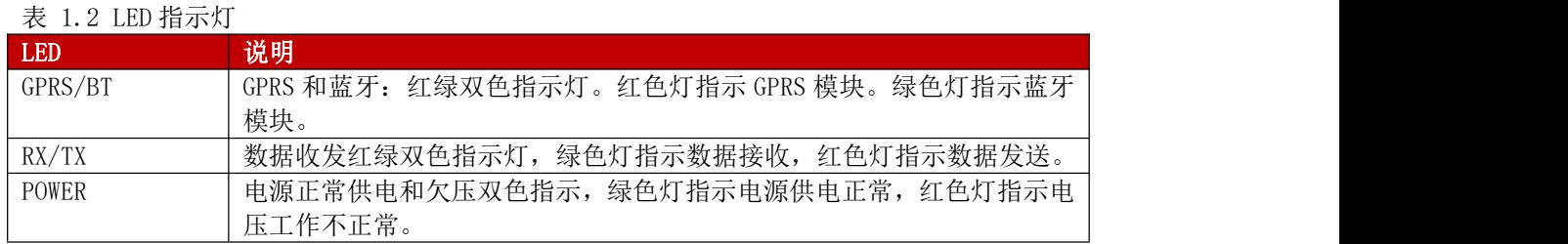

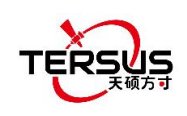

### <span id="page-8-0"></span>1.3 配件

当使用 RS400H3-H 电台架设奥斯卡作为基准站时,需要高增益电台天线和伸缩杆, 如下图所示。

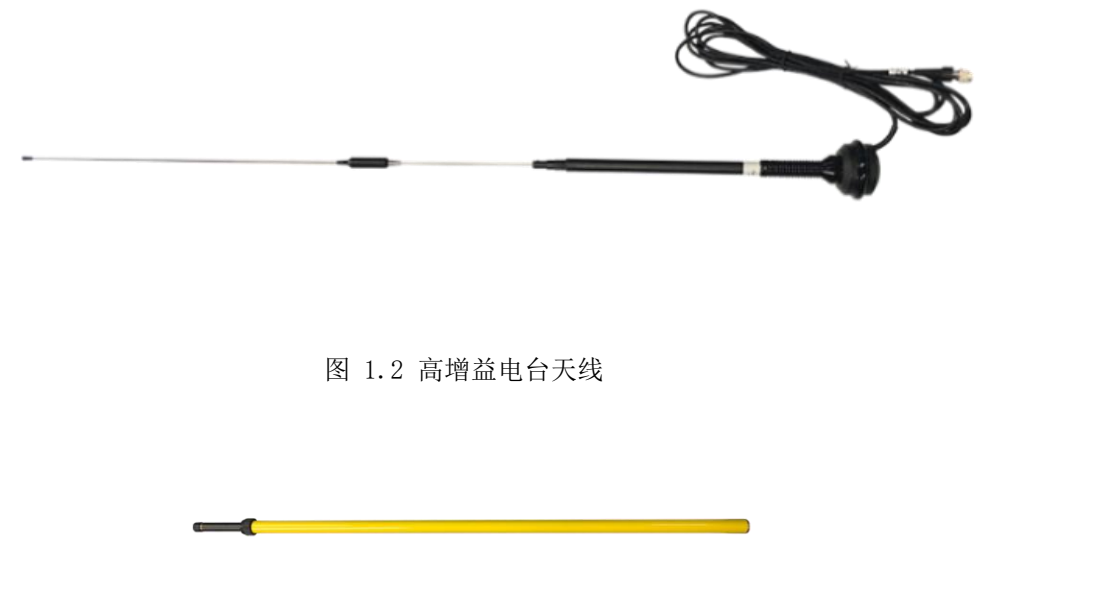

<span id="page-8-2"></span><span id="page-8-1"></span>图 1.3 电台天线伸缩杆

下面的 5 针串口至外置电台 5 针 DC 和子弹头 DC 线缆以及子弹头 DC 鳄鱼夹用于 大电台与奥斯卡通信并连接至外部电源。

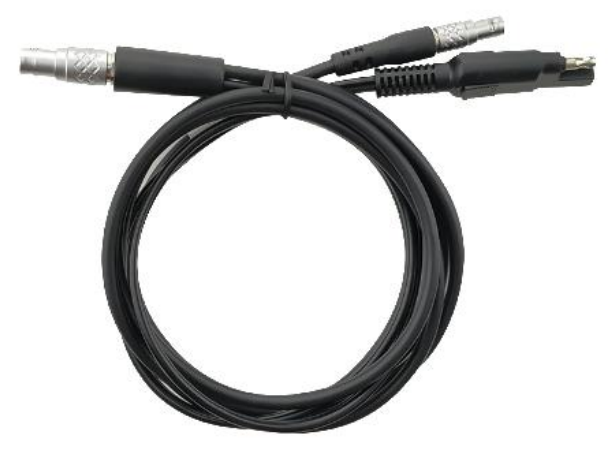

<span id="page-8-3"></span>图 1.4 5 针串口至外置电台 5 针 DC 和子弹头 DC 线缆

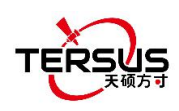

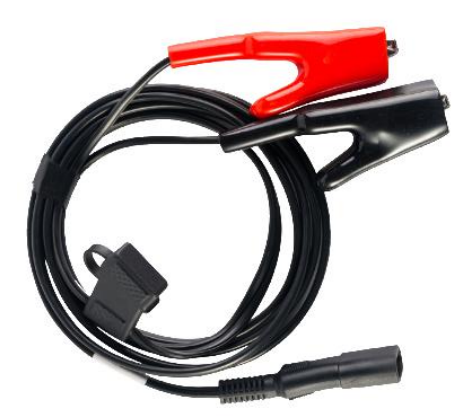

图 1.5 子弹头 DC 鳄鱼夹

下面的 5 针串口至 DC 插孔及 DB9 公头线缆和带两条线的 DC 公插头是可选配件。 它用来接入外部电源为奥斯卡供电,而不使用 BN20 电池供电。

<span id="page-9-0"></span>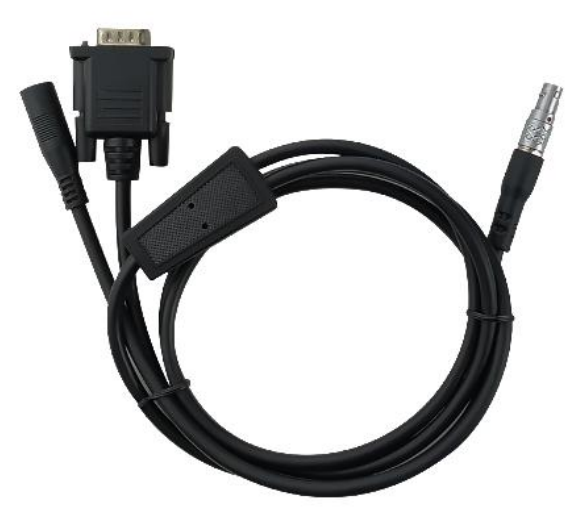

<span id="page-9-1"></span>图 1.6 5 针串口至 DC 插孔及 DB9 公头线缆

<span id="page-9-2"></span>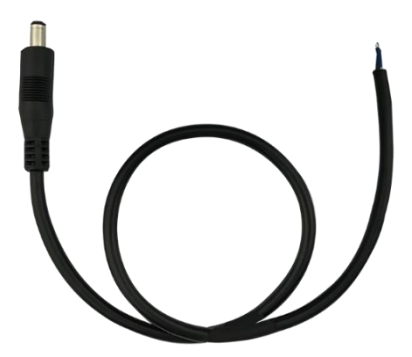

图 1.7 带两条线的 DC 公插头

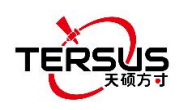

DB9 母头至 USB A 型公头转接线是用来把 DB9 公头转换成 USB A 型公头,这样就 可以插到电脑的 USB 端口上了。

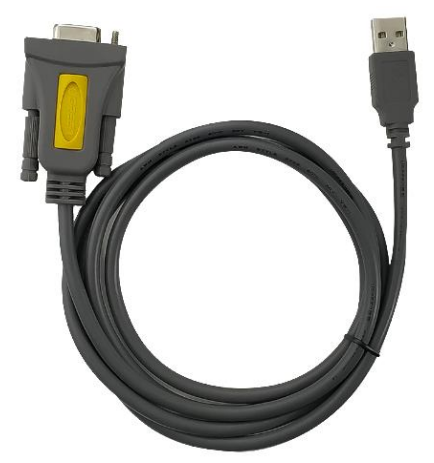

<span id="page-10-0"></span>图 1.8 DB9 母头至 USB A 型公头转接线

下图的外置电台配置线是用来配置外置电台为非默认设置的参数。

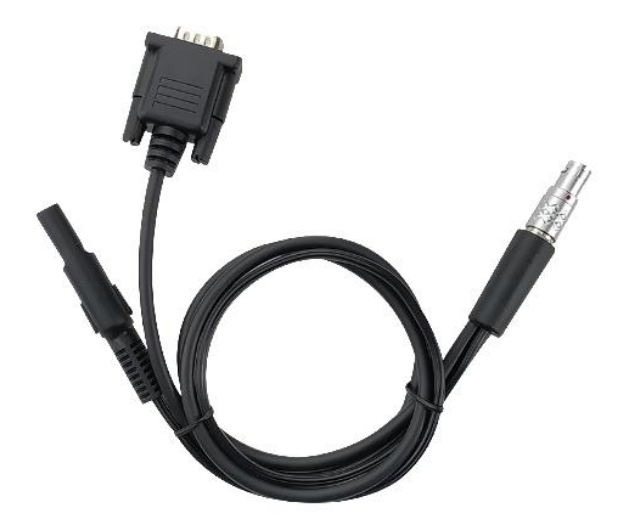

<span id="page-10-1"></span>图 1.9 外置电台配置线

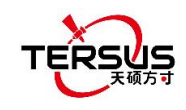

## <span id="page-11-0"></span>2.常规操作

### <span id="page-11-1"></span>2.1 基本操作

基本操作包括按键、指示灯状态和设备菜单。

1) 按键

电台 RS400H3-H 上有五个按键,以下是详细说明。

<span id="page-11-2"></span>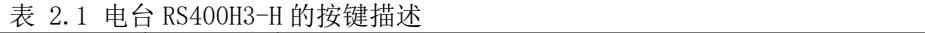

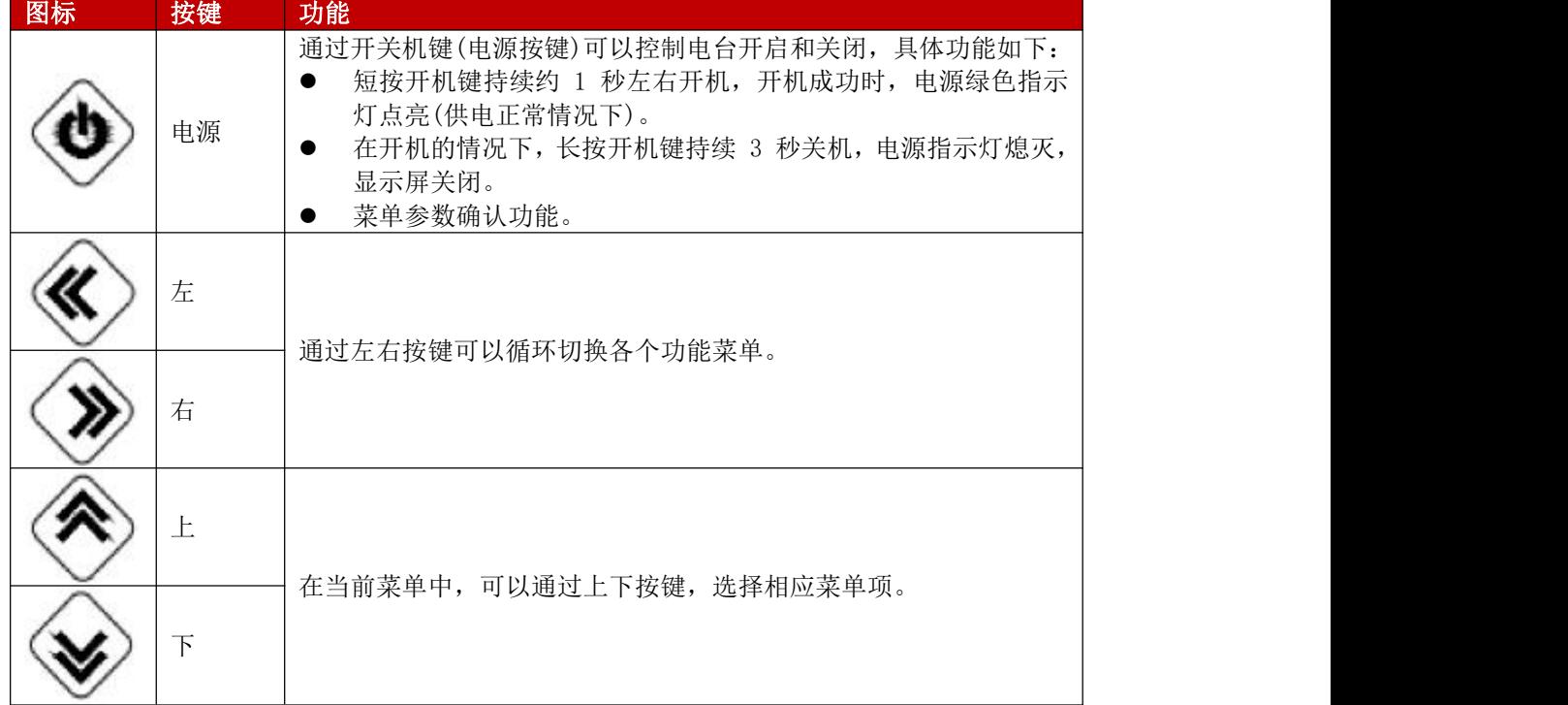

#### 2) 指示灯状态

电源指示灯

正常开关机电台具有记忆功能,非正常开关机电台无记忆功能,具体功能如下:

- 若上一次是非正常关机,断电之后再上电,电台自动开机;
- 若上一次是正常关机,在给电台供电之后,短按约 1 秒之后电台才能开机;
- **●** 若电压低于欠压门限值(默认值 11.0V, 具体以客户实际设置值为准), 电源 红色指示灯在 1 秒 之内闪烁 2 次;
- **●** 若电压低于禁发门限值(默认值 10.2V, 具体以客户实际设置值为准), 电源 红色指示灯在 1 秒 之内闪烁 1 次;

11

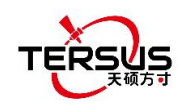

 若电压高于欠压门限值 (默认值 11.0V,具体以客户实际设置值为准), 电 源绿色指示灯常亮;

 当出现电压告警之后,若当前是欠压告警,则需要在欠压门限值基础上加 0.3V 电压,才能恢复至正常电压工作状态(电源绿色指示灯常亮); 备注:

非正常关机是未通过长按电源按键进行关机,例如:直接掐断电台供电;

正常关机是通过长按电源按键进行关机。

#### 数据收发指示灯

发送数据时,RX/TX 指示灯红灯亮;接收数据时,RX/TX 指示灯绿灯亮。

#### GPRS 和蓝牙指示灯

以下是 GPRS 模块和蓝牙模块各种运行状态:

- 若 GPRS 成功进入网络数传状态, 绿色指示灯常亮;
- 若 GPRS 没有检测到 SIM 卡, 绿色指示灯在 1 秒钟之内闪烁 1 次;
- 若 GPRS 没有成功入网, 绿色指示灯在 1 秒钟之内闪烁 2 次;
- 若 GPRS 没有成功连接 CORS 站或者服务器,绿色指示灯在 1 秒钟之内闪烁 3 次;
- 若蓝牙成功配对, BT 红色点亮, 同时蓝牙图标出现在状态中: 若掉线图标 消失,BT 指示灯熄灭。
- 网络设置栏中(选配),用户可以选择相应的服务器类型,然后设置 IP 地址、 端口号、挂载点等相关信息。

3) 设备菜单

设备菜单分两大类:电台基本参数菜单以及其它特性功能菜单。

● 设备信息

在信息栏中,显示当前通道号、当前发送频率、当前接收频率、当前协议、当前 发射功率、电池状态、设备机型、固件版本、硬件版本、序列号信息。

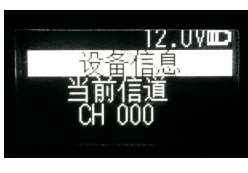

<span id="page-13-0"></span>图 2.1 设备信息

频道和频率

在该菜单栏中,可以设置当前的收发频率,通过上下按键选择需要通信的频率, 然后按确认键选择该频率作为当前通信频点,选中之后将会出现米字符号"\*"。

<span id="page-13-1"></span>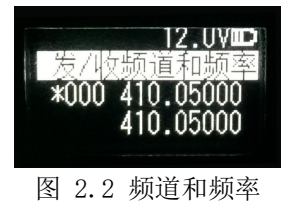

数据协议

在该菜单栏中,可以设置当前通信协议,如协议 TRANSEOT,TRIMTALK 和 TRIMMK3 等协议。通过上下按键选择需要通信协议,然后按确认键选择该协议作为当前通 信协议,选中之后将会出现米字符号"\*"。

备注:在更改协议之后,需要在"无线链路速率"菜单中,重新选择当前协议支 持的空中波特率。

<span id="page-13-2"></span>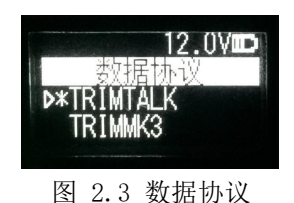

空中波特率

在该菜单栏中,可以设置当前通信空中波特率,不同的协议其支持的空中波特率 种类不相同。如协议 TRANSEOT 支持 4800,9600。而 TRIMMK3 支持 19200。通 过上下按键选择需要的空中波特率,然后按确认键选择该空中波特率作为当前通 信空中波特率,选中之后将会出现米字符号"\*"。

<span id="page-13-3"></span>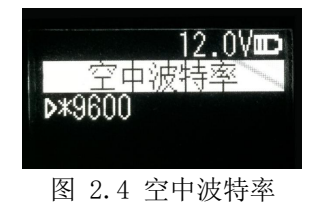

收发模式

13 在该菜单栏中,可以设置当前电台收发模式,目前支持四种收发模式:收发一体、

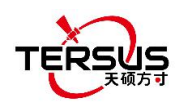

单发、单收和中继模式。通过上下按键选择需要的收发模式,然后按确认键选择 该收发模式作为当前通信的收发模式,选中之后将会出现米字符号"\*"。

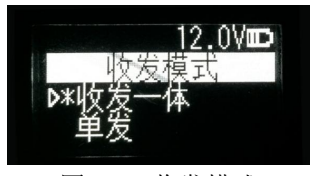

<span id="page-14-0"></span>图 2.5 收发模式

发射功率

在该菜单栏中,可以设置当前无线发射功率等级,目前总共支持高、中、低三档 功率,三档功率值可根据客户需求定制,通过上下按键选择需要的发射功率, 然 后按确认键选择该发射功率作为当前通信的发射功率,选中之后将会出现米字符 号"\*"。

<span id="page-14-1"></span>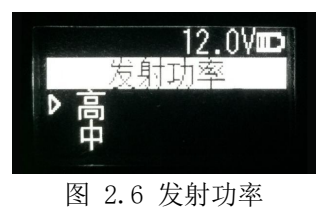

串口波特率

在该菜单栏中,可以设置当前串口通信波特率,目前如下几种波特率:9600、19200、 38400、57600、115200。通过上下按键选择需要的串口通信波特率, 然后按确 认键选择该串口通信波特率作为当前通信的串口通信波特率,选中之后将会出现 米字符号"\*"。

<span id="page-14-2"></span>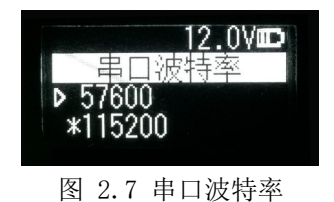

串口波特率自适应

在该菜单栏中,包括两个选项:自适应总开关和触发使能。自适应总开关具备记 忆功能,若开关打开,菜单显示 ON;若关闭,则显示 OFF;自适应触发使能不 具备记忆功能,上电处于开启状态;只有当自适应总开关打开,串口波特率自适 应功能才能正常工作。

若串口波特率自适应成功,将会弹出一个自适应匹配成功消息框,同时自适应触

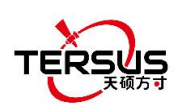

发使能自动停止。若串口波特率自适应没有成功,则该功能一直在运行。

<span id="page-15-0"></span>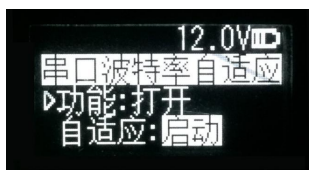

图 2.8 串口波特率自适应

● OLED 睡眠模式

设置 OLED 显示屏是否进入睡眠, 只有"功能"开关处于"打开"模式, OLED 显 示 屏 才 会 进 入 睡 眠 模 式 , 睡 眠 时 间 有 如 下 几 个 档 位 : 1min,5min,10min,15min,20min,25min,30min。

<span id="page-15-1"></span>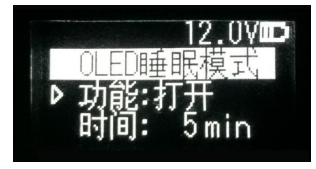

图 2.9 OLED 睡眠模式

注意:OLED 显示屏进入睡眠之后,可以通过按键和弹窗消息唤醒。

● 干扰监测

检测当前通道是否存在干扰,可以手动修改检测通道号,然后按 OK 键进行检测, 检测结果有三个等级:优、中、差。

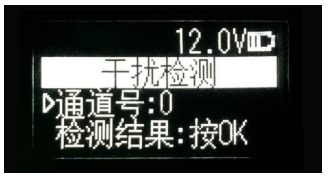

<span id="page-15-2"></span>图 2.10 干扰监测

● 语言

设置设备字体显示语言,本终端支持中、英文两种语言。.

<span id="page-15-3"></span>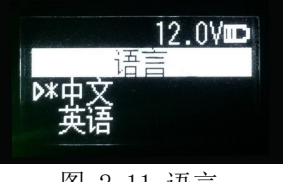

图 2.11 语言

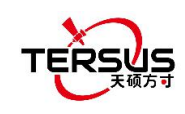

### <span id="page-16-0"></span>2.2 软件配置

软件配置详细步骤如下:

1) 硬件连接

用 1.3 节中提到的配件线缆按照下图把电台连到电脑上,用 12V 外接电源给电台 上电。

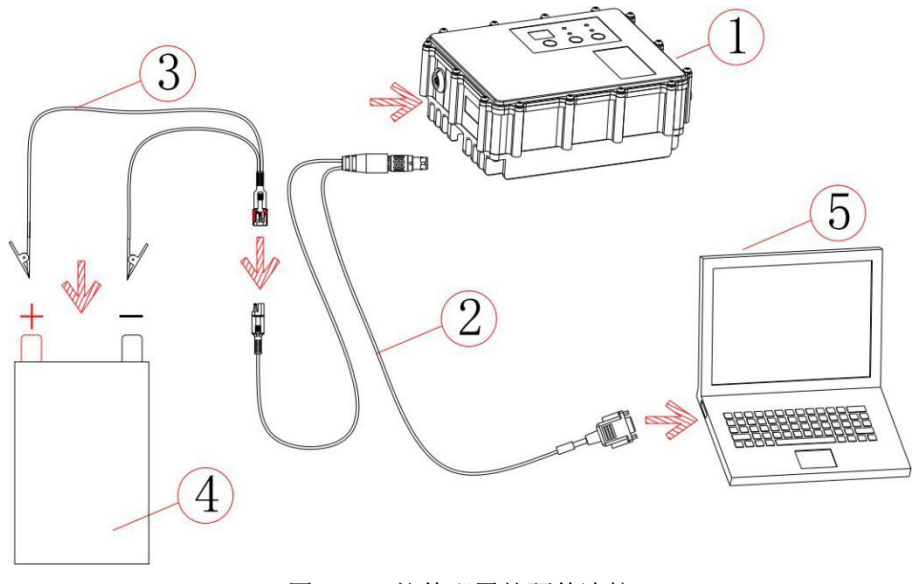

<span id="page-16-1"></span>图 2.12 软件配置的硬件连接

<span id="page-16-2"></span>表 2.2 上图中提到的设备

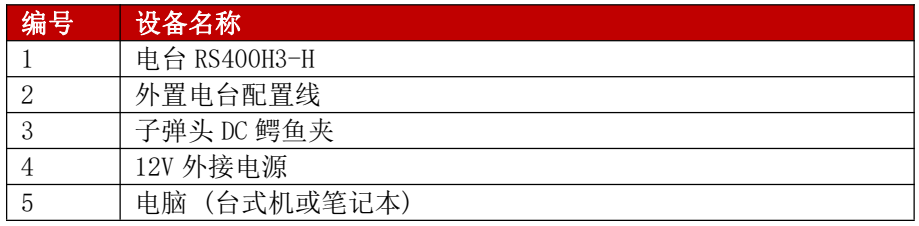

2) 电台配置工具安装

打开配置工具安装文件,然后点击下一步,直至安装完成,最后将会在桌面上产 生一个快捷方式。在以后配置电台的过程中,可以直接打开该快捷方式去操作电 台,页面如下图 所示。

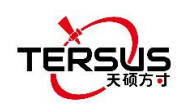

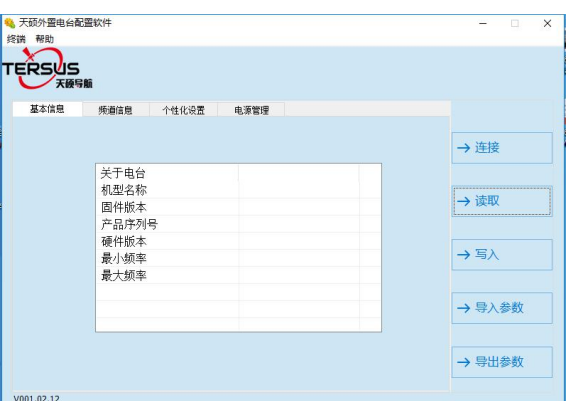

<span id="page-17-0"></span>图 2.13 电台配置工具界面

注意:

在使用配置工具配置和查询电台参数过程中,不允许电台进入后台参数配置模式。

3) 电台参数查询

首先点击"读取",然后在弹出对话框中选择正确的串口端口号,以及电台当前 工作串口波特率,点击"连接",最后点击"读取",此时开始读取电台配置参 数。

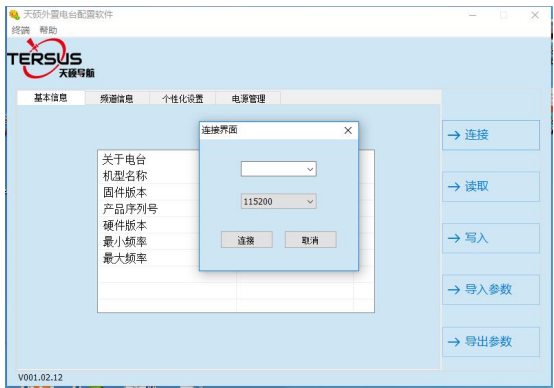

<span id="page-17-1"></span>图 2.14 选择串口和波特率

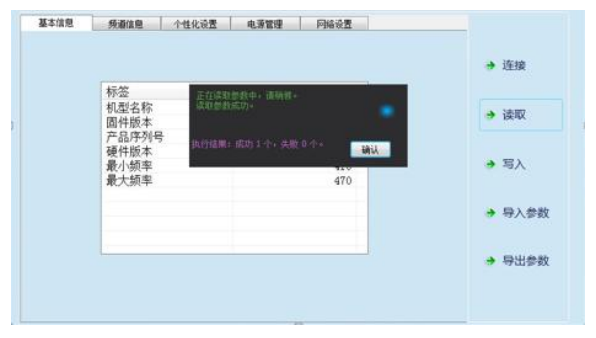

<span id="page-17-2"></span>图 2.15 成功读取参数

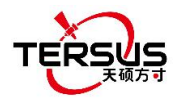

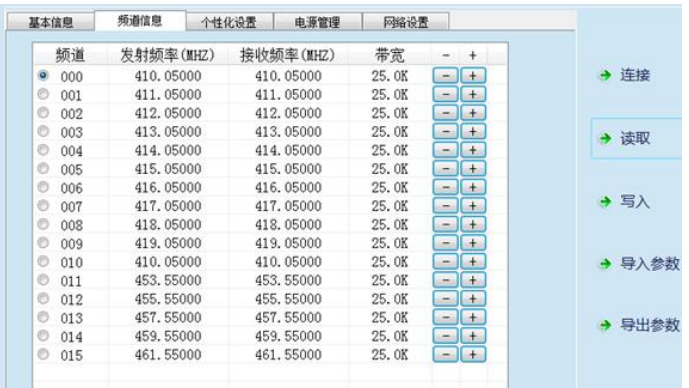

#### <span id="page-18-0"></span>图 2.16 频道信息

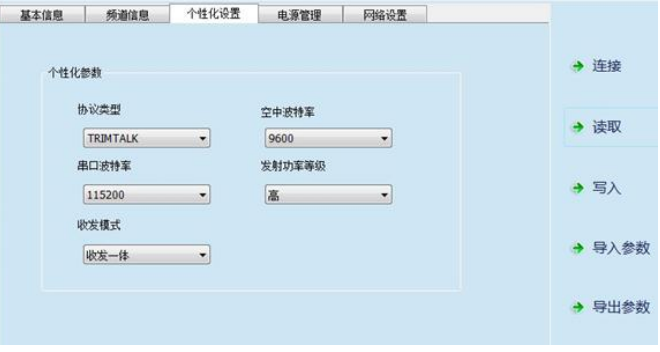

<span id="page-18-1"></span>图 2.17 个性化设置

- 4) 电台参数配置
- > 基本信息栏中,只能杳询电台信息,不支持设置;
- 频道信息栏中,设置的频点范围为 410~470MHz,增加和删减可以通过 **【表】 符号'-'和'+'。**
- 个性化设置栏中,用户可以设置通信协议、空中波特率、串口波特率、发射 功率等级和收发模式;
- 电源管理栏中,用户可以设置电台工作低电压告警门限值和无线数据发送电 压,不过这个问题,我们就是一个人的人,我们就是一个人的人,我们就是一个人的人,我们就是一个人的人,我们就是一个人的人,我们就是一个人的人,我们就是一个人的人,

注意:若电台工作电压低于低电压告警门限值,则电源指示灯红色 1 秒钟内闪 烁 2 次,若电台工作电压低于无线数据发送电压,此时电台停止发送用户数据; 设置时,低电压告警门限值必须大于无线数据发送电压。

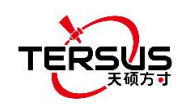

### <span id="page-19-0"></span>2.3 固件升级

若电台运行在正常工作模式(数传模式)下,支持串口在线升级,固件的升级 步骤是:

- 1) 首先使用指定的电源线连接大电台,电台供电 9-16V;用串口线(USB 转 RS232 串口线)连接电源线端 RS232 公头,开机给电台供电,若电台未开机, 则长按电源按键 3 秒之后开机,直至系统进入正常工作模式。
- 2) 找到升级工具,并打开该软件。

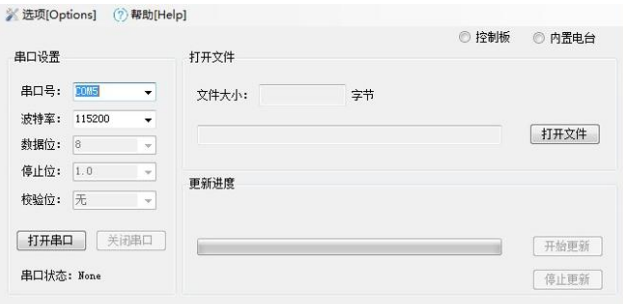

<span id="page-19-1"></span>图 2.18 固件升级工具

3) 选择正确的串口号和波特率,打开串口,并选择内置电台。

<span id="page-19-2"></span>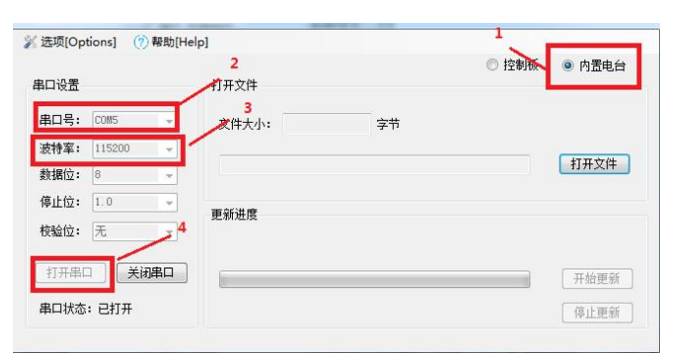

图 2.19 选择串口和波特率

4) 选择需要升级的文件(例如:\*\*\*.\*\*.\*\*F.dwn)。

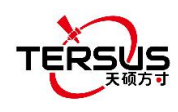

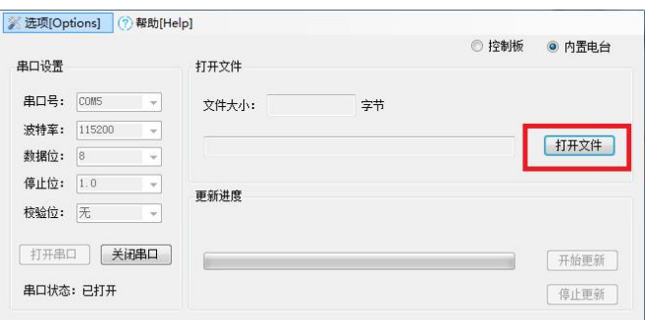

<span id="page-20-0"></span>图 2.20 选择固件升级文件

5) 点击开始更新按钮(当点击"开始更新"按钮,将会弹出一个参数是否正确的 提示框,此时需要用户点击确认;当点击确认之后,系统立刻进入升级状态 中) 。

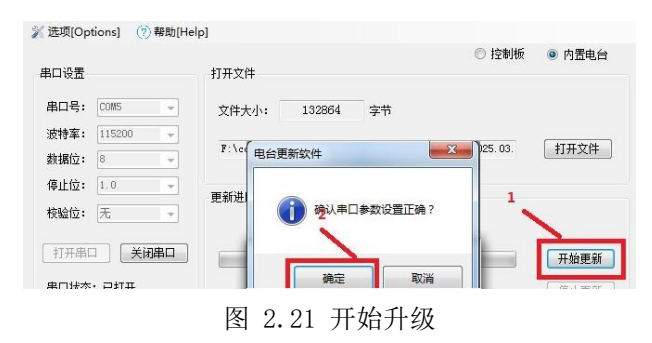

6) 升级完之后将会弹出升级成功提示,然后点击确认,此次升级完成。

<span id="page-20-2"></span><span id="page-20-1"></span>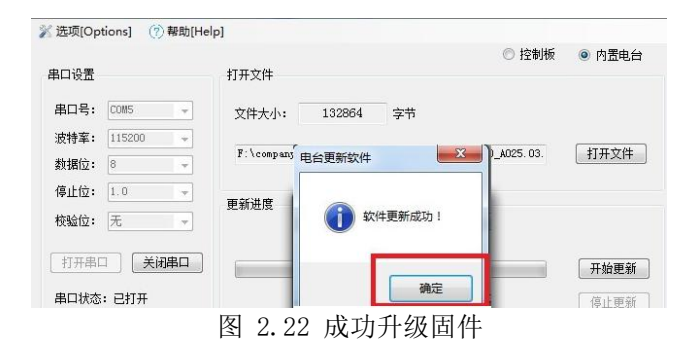

7) 系统断电, 然后再上电, 若电台未开机, 则短按电源键 1 秒之后开机。

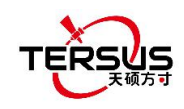

### <span id="page-21-0"></span>2.4 安装提示

2.4.1 电台安装

作为发射器时,电台挂在三脚架上。

(1) 电台发射无线信号时会产生大量热量。电台工作时,请勿将其放在通风 不良的盒子中,也不要在电台表面包裹或覆盖任何物品。

(2) 在超过 40°C 高温或强烈日光的环境中,以高功率发射时,电台表面 会很热。请特别注意,如果直接触摸机器表面,可能会导致烫伤。

2.4.2 天线安装

天线是否正确安装和竖立会严重影响电台的传输距离,因此正确连接和安装天线 至关重要。

(1) 严禁使用损坏的天线。 该电台的天线接口的输出阻抗为 50 欧姆。 请 使用输入阻抗为 50±2 欧姆且驻波比小于 1.5 的天线和馈线。 使用与该电台设 备不严格匹配的天线会缩短电台设备的传输距离,如果失配特别严重,可能会损 坏电台设备。

(2) 该电台的原装天线与该电台严格匹配,并且性能符合该电台的要求。 该 电台的原装天线会更好地发挥其性能。

(3) 通常情况下,天线离地面的高度增高会大大增加传输距离,提高传输效 果。

(4) 仔细检查天线,馈线,连接器和无线电组件的连接,以确保天线与电台 连接器之间的接触良好并可靠连接。

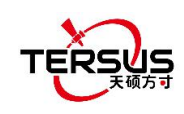

### <span id="page-22-0"></span>2.5 电台中继

配置电台中继功能的详细步骤如下所示:

- 1、 将 RS400H3-H 的协议、空中波特率设置成与发射装置、接收装置的协议、 空中波特率一样。
- 2、 RS400H3-H 的发送和接收频点按下面方式配置:
- RS400H3-H 的发送频点 = 接收装置的接收频点。
- RS400H3-H 的接收频点 = 发射装置的发射频点。
- 3、 将 RS400H3-H 的工作模式配置成 Radio Repeater。

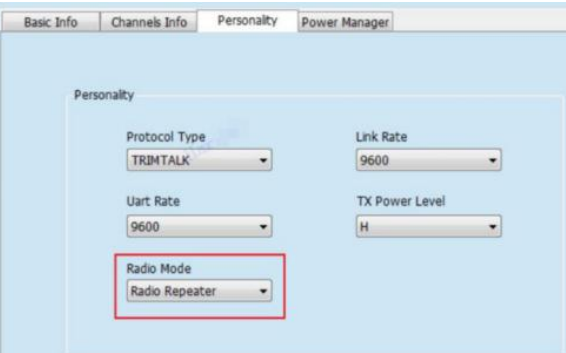

<span id="page-22-1"></span>图 2.23 配置电台中继

注意: RS400H3-H 在中转模式下是用半双工的方式传输数据。如果数据量大, 建议将空中波特率,串口波特率都设置成最大值。同时,将发送装置传输数据间 隔调整为 2 秒。

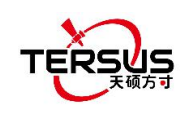

### <span id="page-23-0"></span>2.6 网络中继

RS400H3-H 首先通过网络从 CORS 站获取差分数据,然后将当前接收到的差分 数据播发出去,实现网络差分数据共享到同一区域的流动站。

RS400H3-H 支持 TCP/IP 和 NTRIP 两种方式访问 CORS 服务器。

配置网络中继功能的详细步骤如下所示:

1)首先配置 RS400H3-H 的工作模式为网络中继,并配置通信协议、空中波特 率、发送频点、发射功率等级;

2) 配置 NTRIP 网络相关参数: TCP/IP 以透明方式传输网络差分数据, 即只要 设置服务器 IP 地址和端口号即可。NTRIP 传输网络差分数据,除了需要设置服 务器 IP 地址和端口号之外,还需要设置用户账号、登录密码、挂载点。

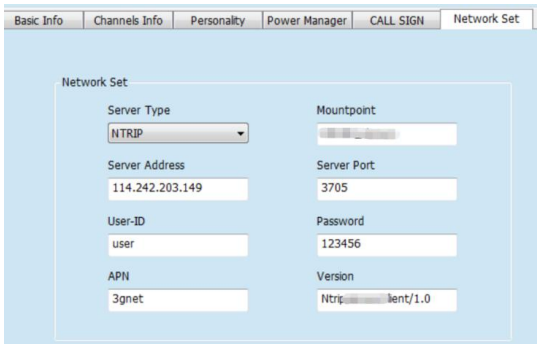

<span id="page-23-1"></span>图 2.24 配置网络台中继

3) 配置以上参数后, 断电重启, 让 RS400H3-H 进入正常工作模式。

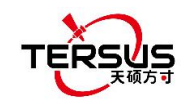

# <span id="page-24-0"></span>3.术语

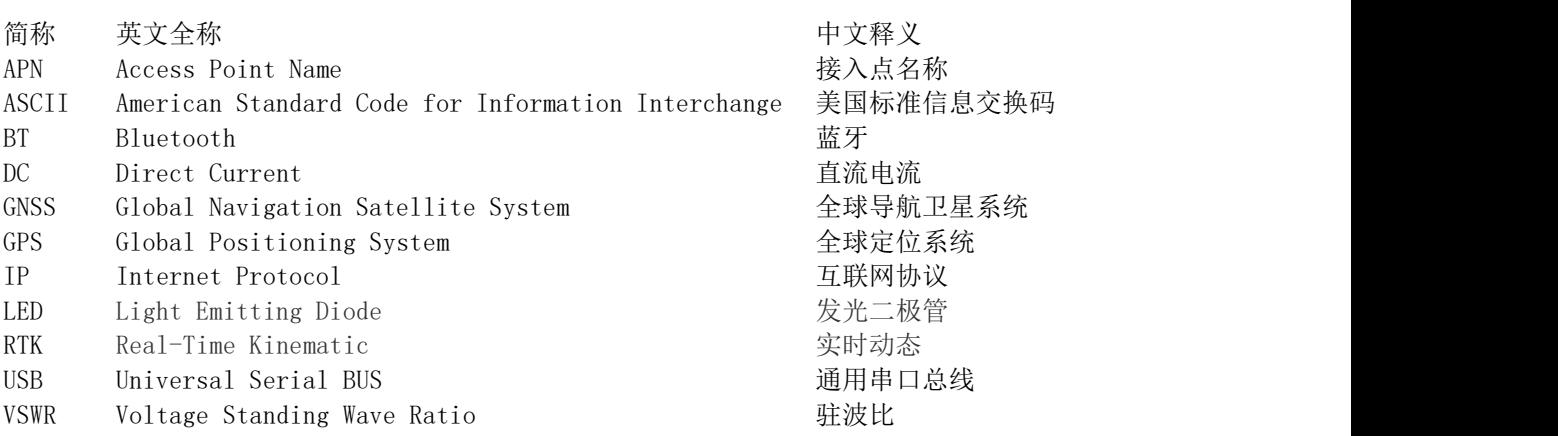

#### 所有权声明

本文档中的所有信息如有更改, 恕不另行通知, 并且不影响 Tersus GNSS Inc. 的承诺。未经 Tersus GNSS Inc.授权,不得以任何方式复制或传播本手册的任 何部分。本文档中描述的软件必须符合协议条款。 未经 Tersus GNSS Inc.许可, 不得进行任何修改。